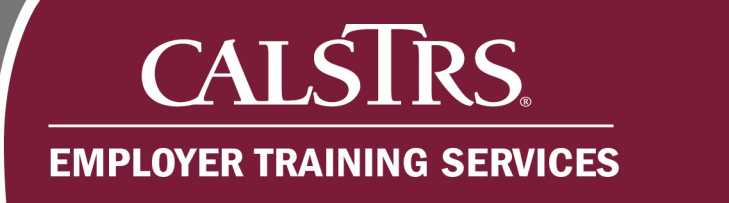

# Contribution File Business Rule Validation – Warnings and Annotations

This job aid walks you through the process of resolving Business Rule errors that could trigger when submitting a contribution file in the Secure Employer Website.

٠

a po

Revised: 01/02/2020

-11

#### **Step 1:**

From the **Global Navigation Menu,** hover over **Employer Reporting** and select **Employer Reporting Summary**.

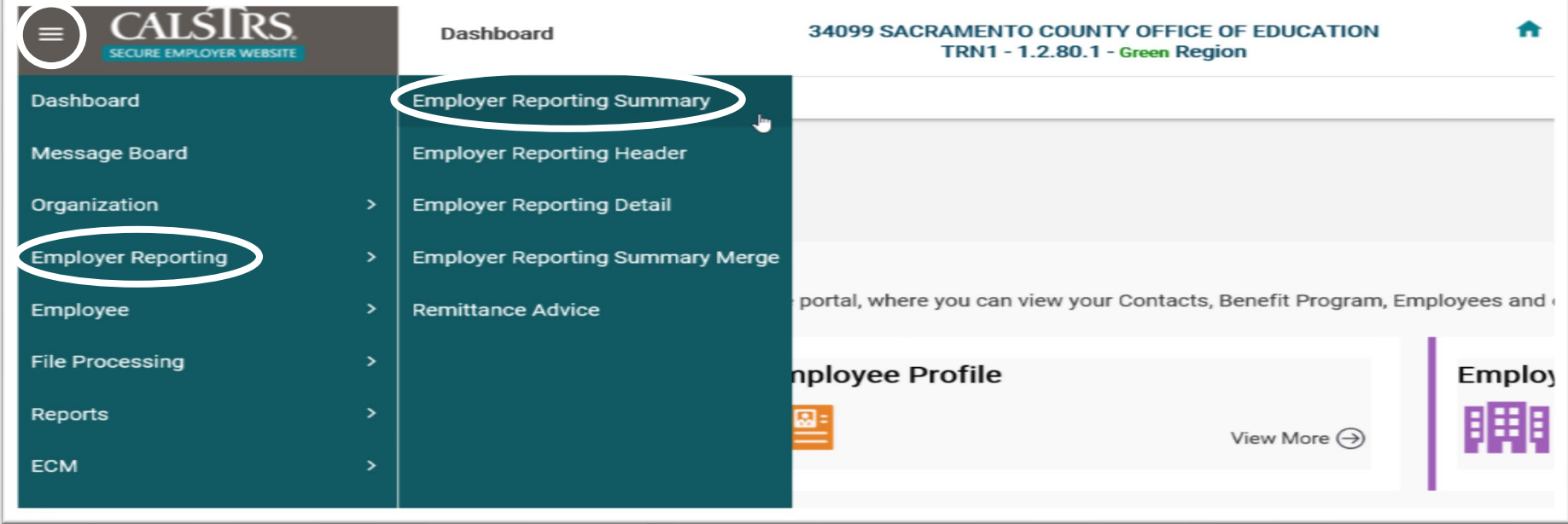

## **CALSTRS.** ■ **EMPLOYER TRAINING SERVICES**

## **Step 2:**

The **Employer Payroll Summary Search** screen displays. In the **Search Criteria** panel, click **Search**.

**Note:** You can narrow your search by populating the various fields in the **Search Criteria** panel.

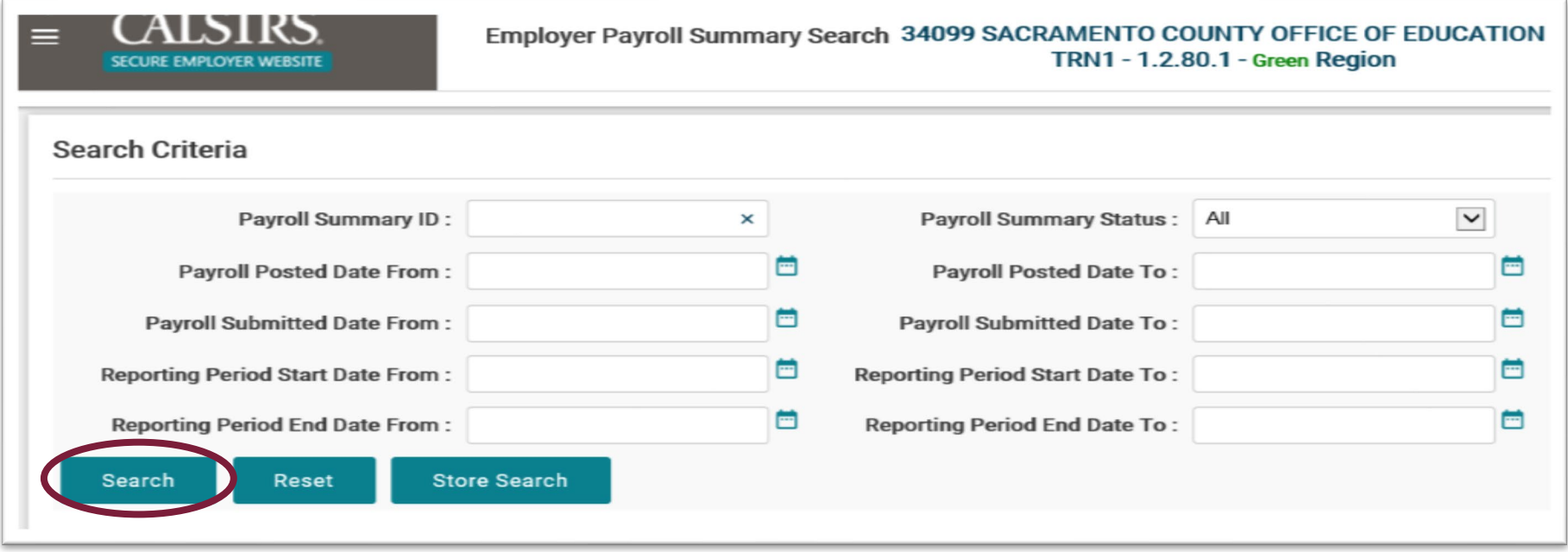

..

m

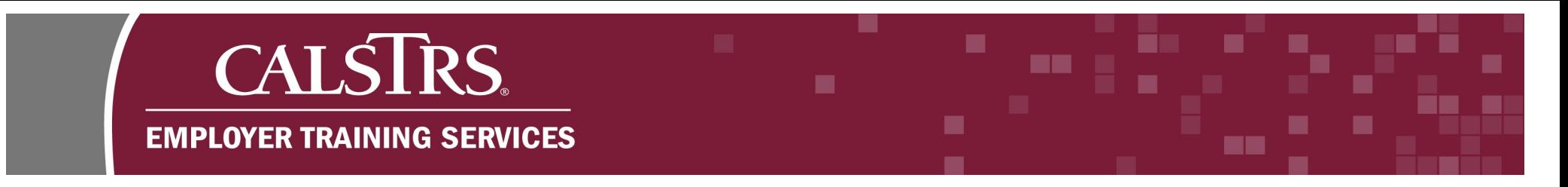

## **Step 3:**

The **Search Results** panel will display your **Payroll Summary ID**. Click the blue hyperlinked **Payroll Summary ID** for the file in **Review** status.

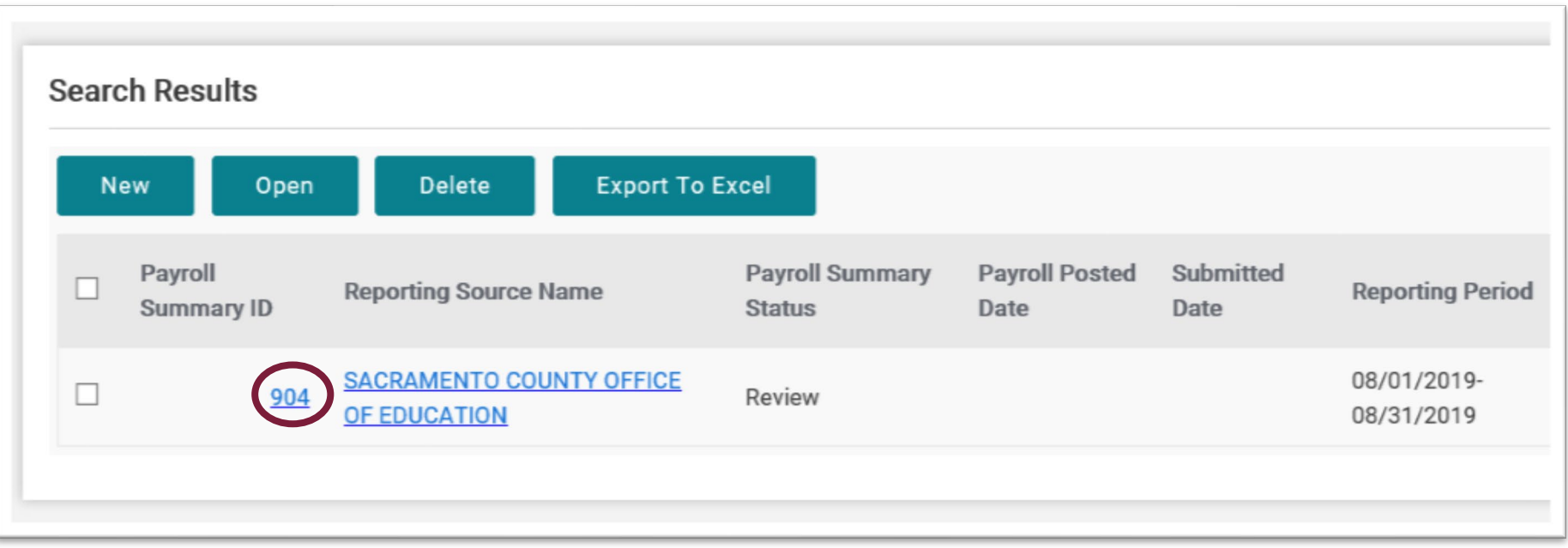

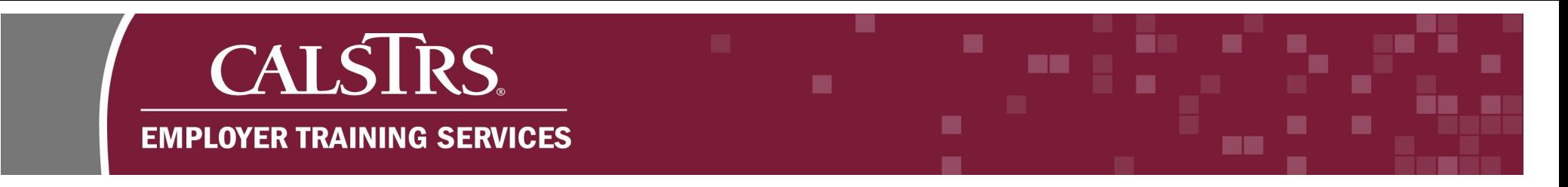

#### **Step 4:**

The **Employer Payroll Summary Maintenance** screen will display. Scroll down to the **Employer Payroll Detail** panel and click the **By Error** tab.

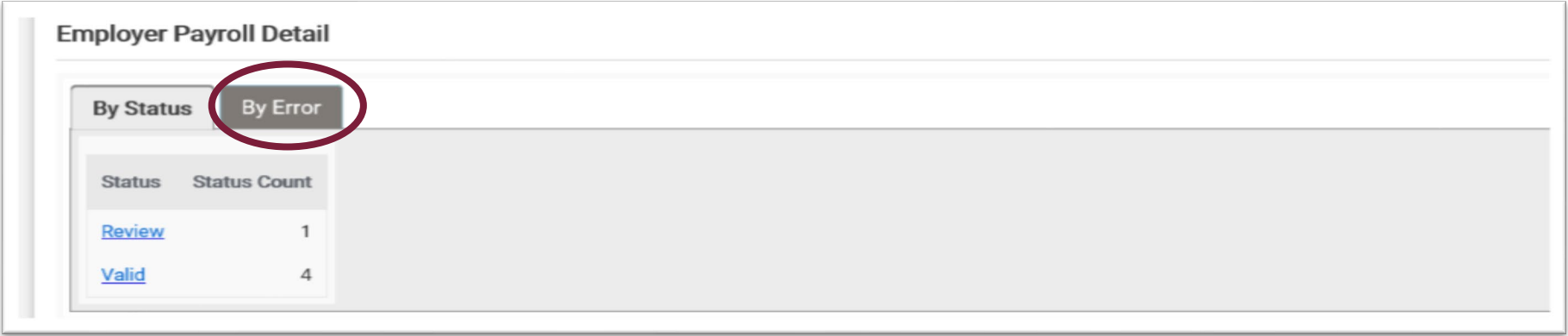

#### **Step 5:**

Messages will display that relate to the different errors on your contribution reporting. Click the blue hyperlinked **Message ID** that has the **Severity** of **Warning**.

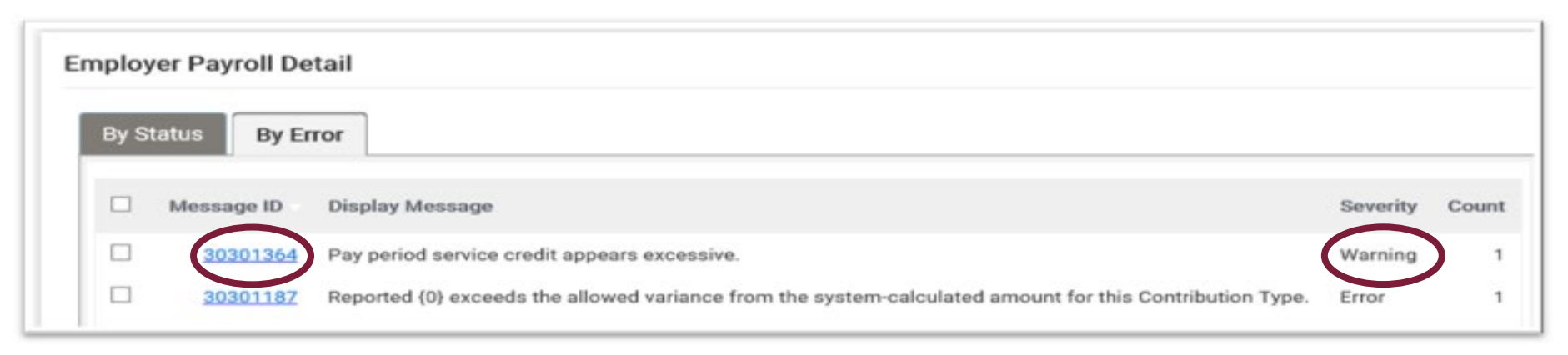

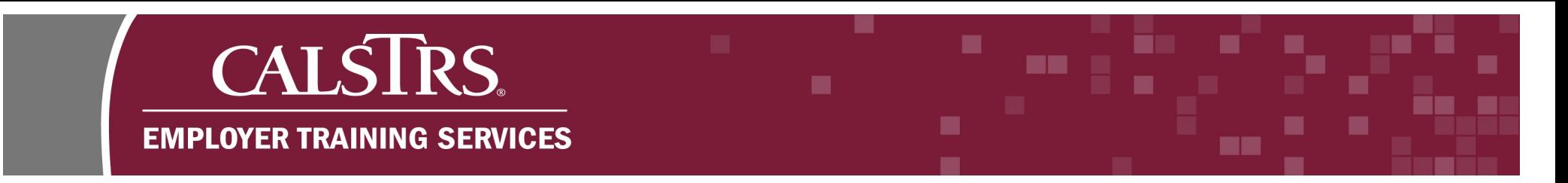

## **Step 6:**

The **Employer Payroll Detail Search** screen displays. In the **Search Results** panel click the blue hyperlinked **Payroll Detail ID**.

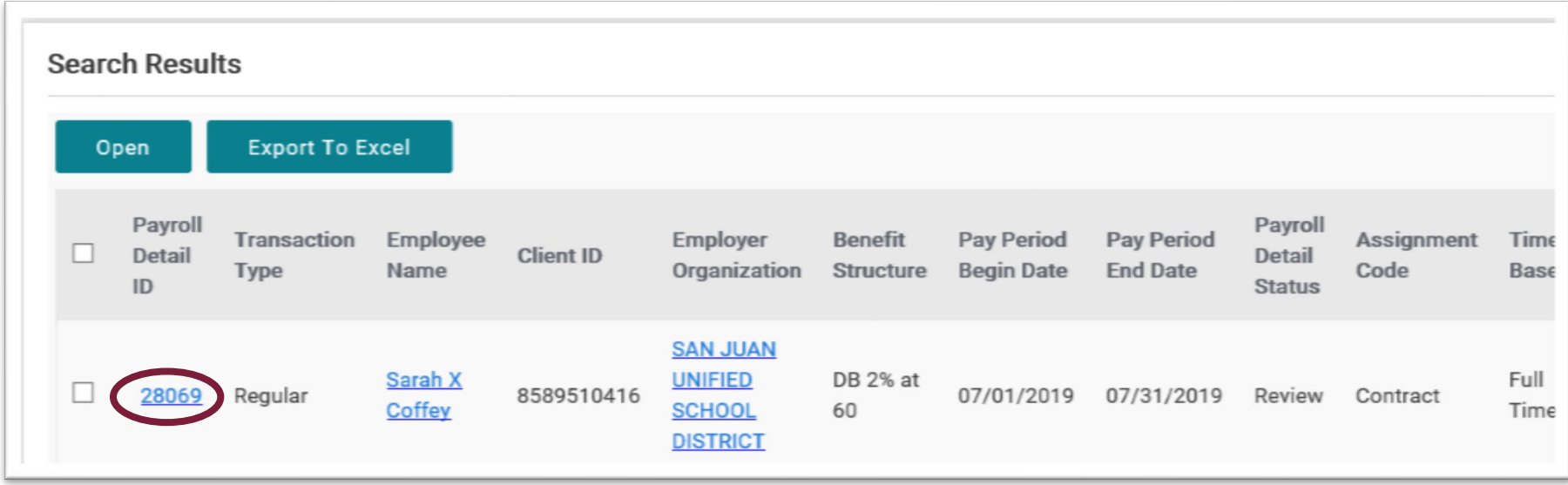

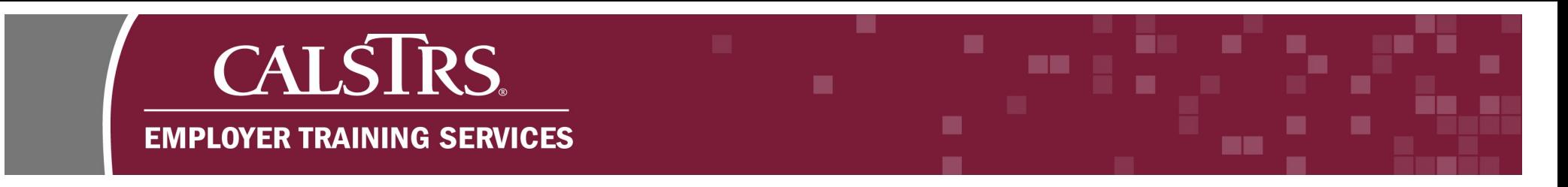

## **Step 7:**

The **Employer Payroll Detail Maintenance** screen displays. In the **Employer Payroll Detail** panel, verify that the information is correct. If all the information is correct, click the radio checkbox for **Suppress Warnings**.

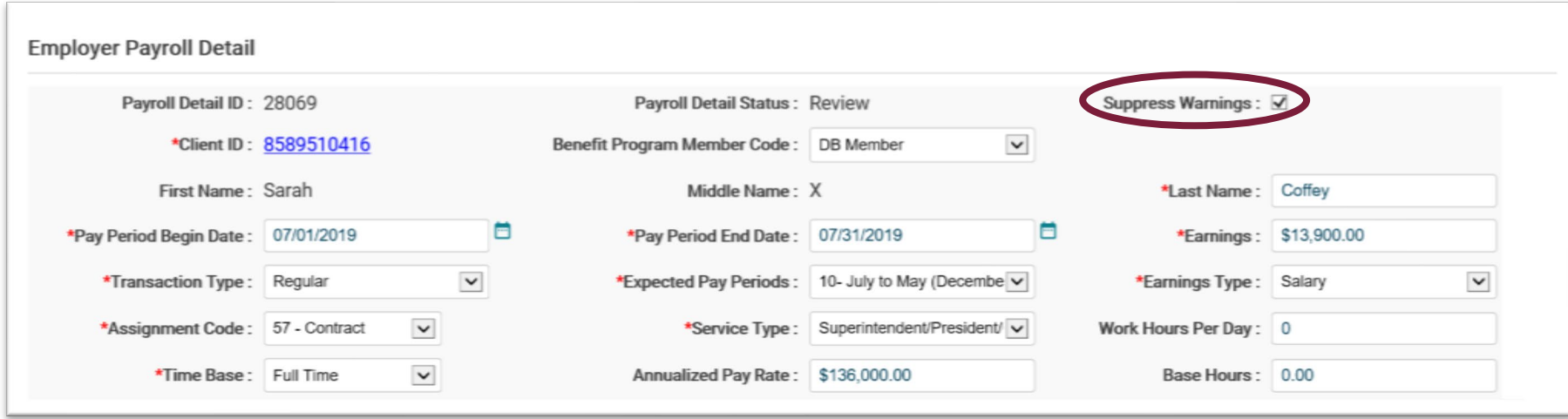

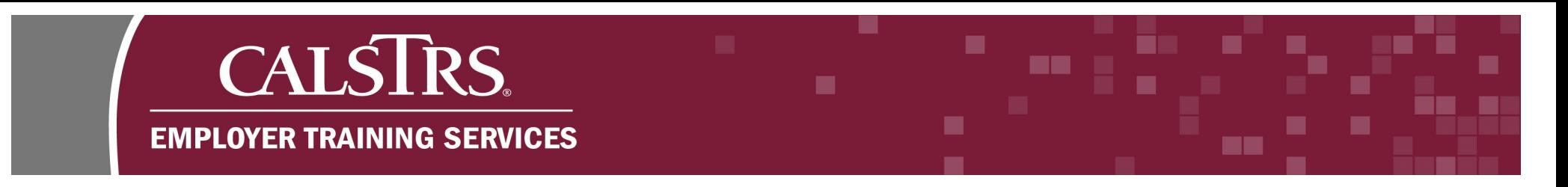

## **Step 8:**

In the **Comments** field you must write an explanation as to why the warning is being suppressed.

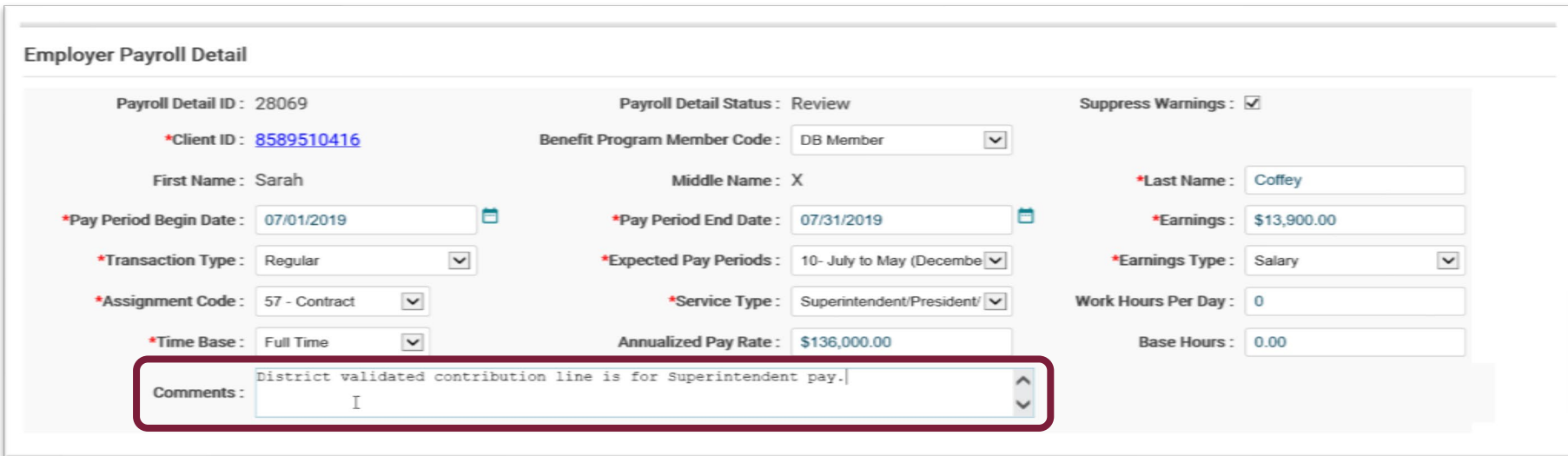

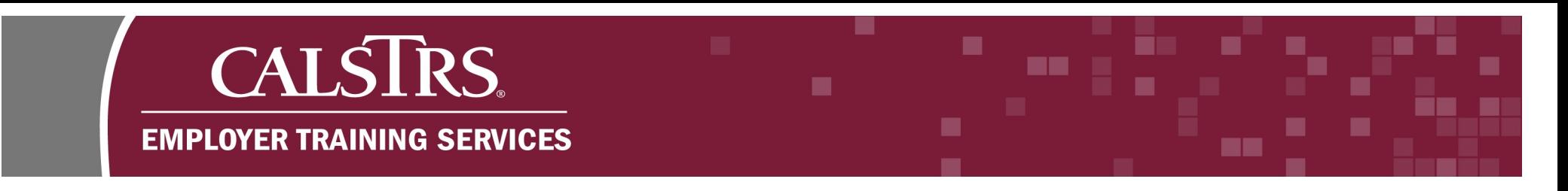

## **Step 9:**

Click **Save and Validate** so the system can re-check the **Payroll Detail Record**. A message will appear at the top of the screen "**[All changes successfully saved.]**" if the re-check was successful.

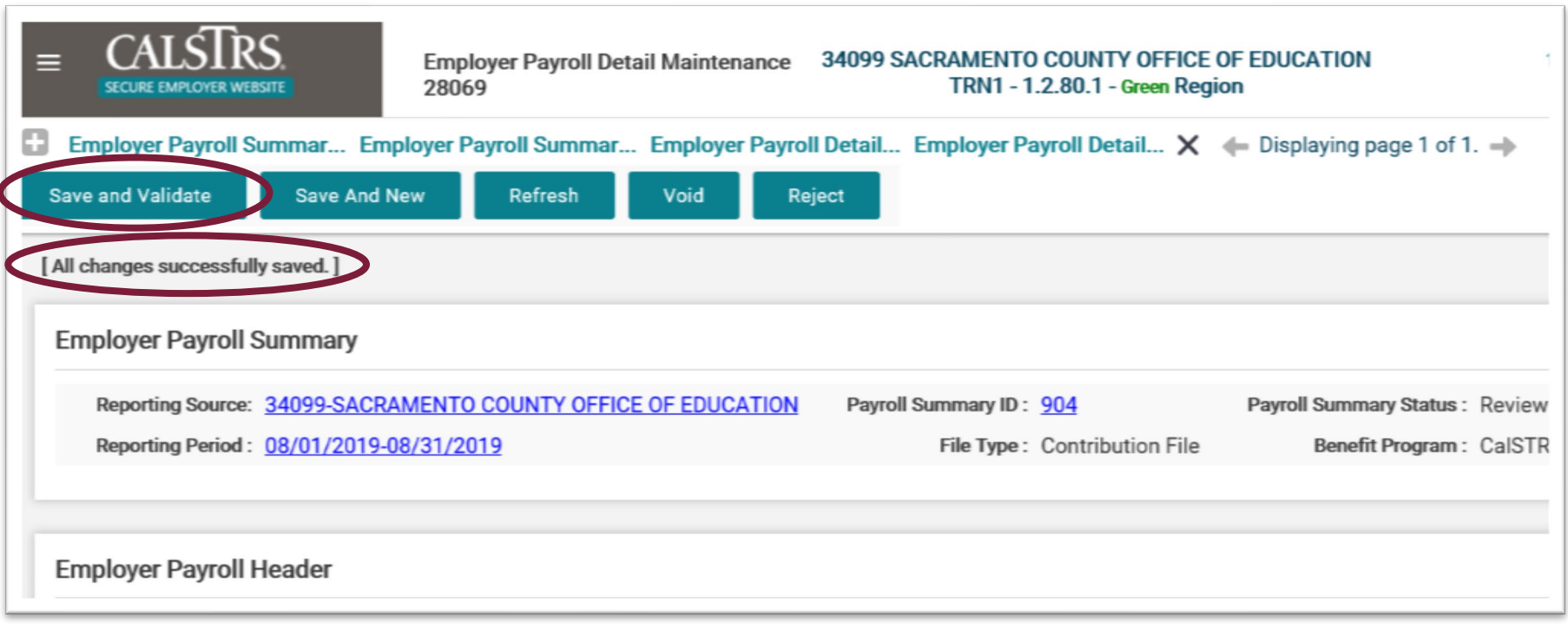

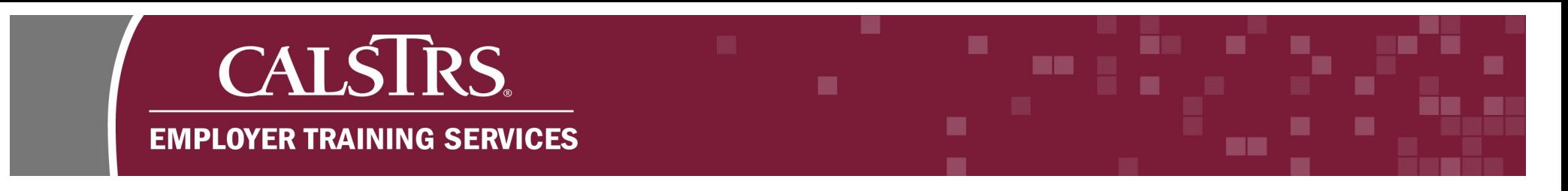

### **Step 10:**

Use the breadcrumb navigation menu to return to the **Employer Payroll Summary Maintenance** screen.

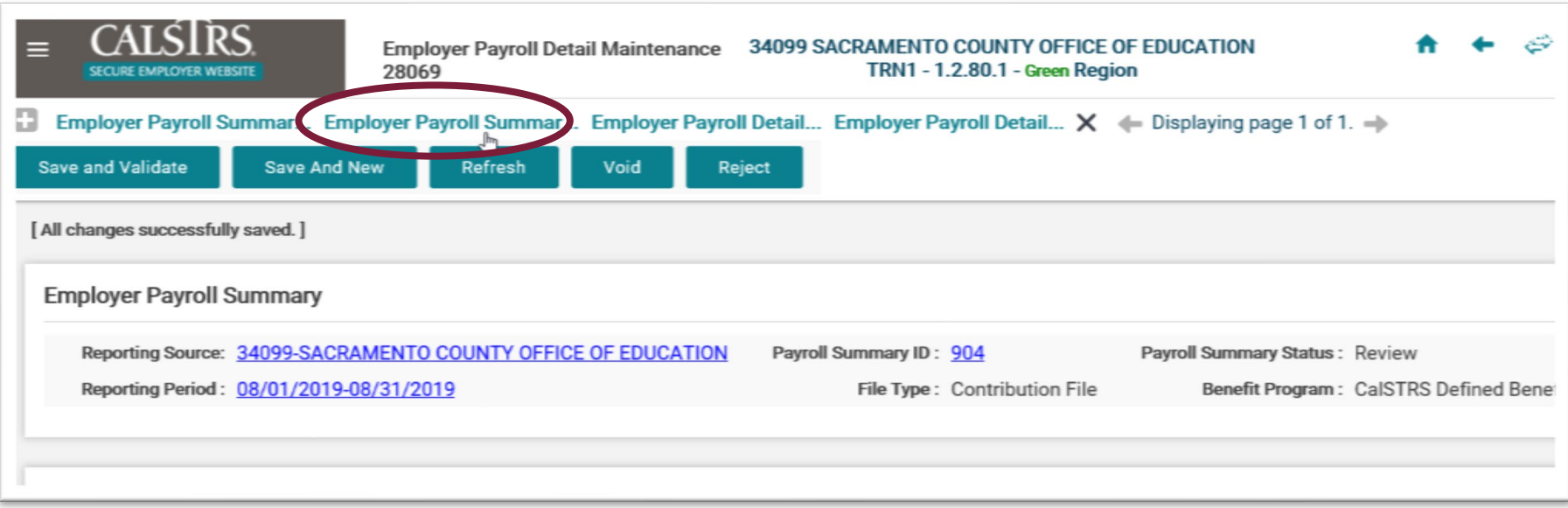

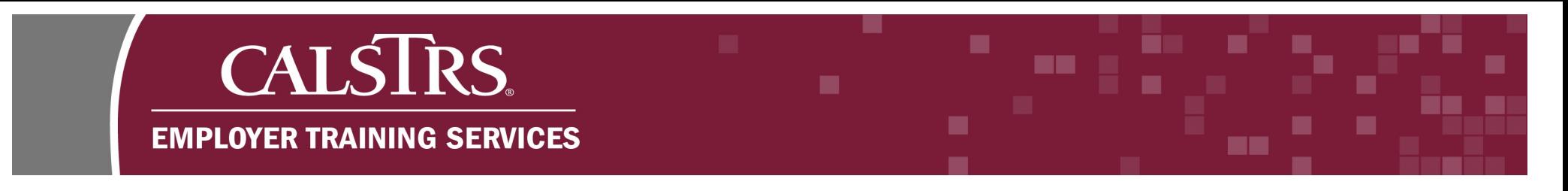

## **Step 11:**

On the **Employer Payroll Summary Maintenance** screen, scroll down to the **Employer Payroll Detail** panel. The **By Error** tab will show the message and warning. Click the **By Status** tab.

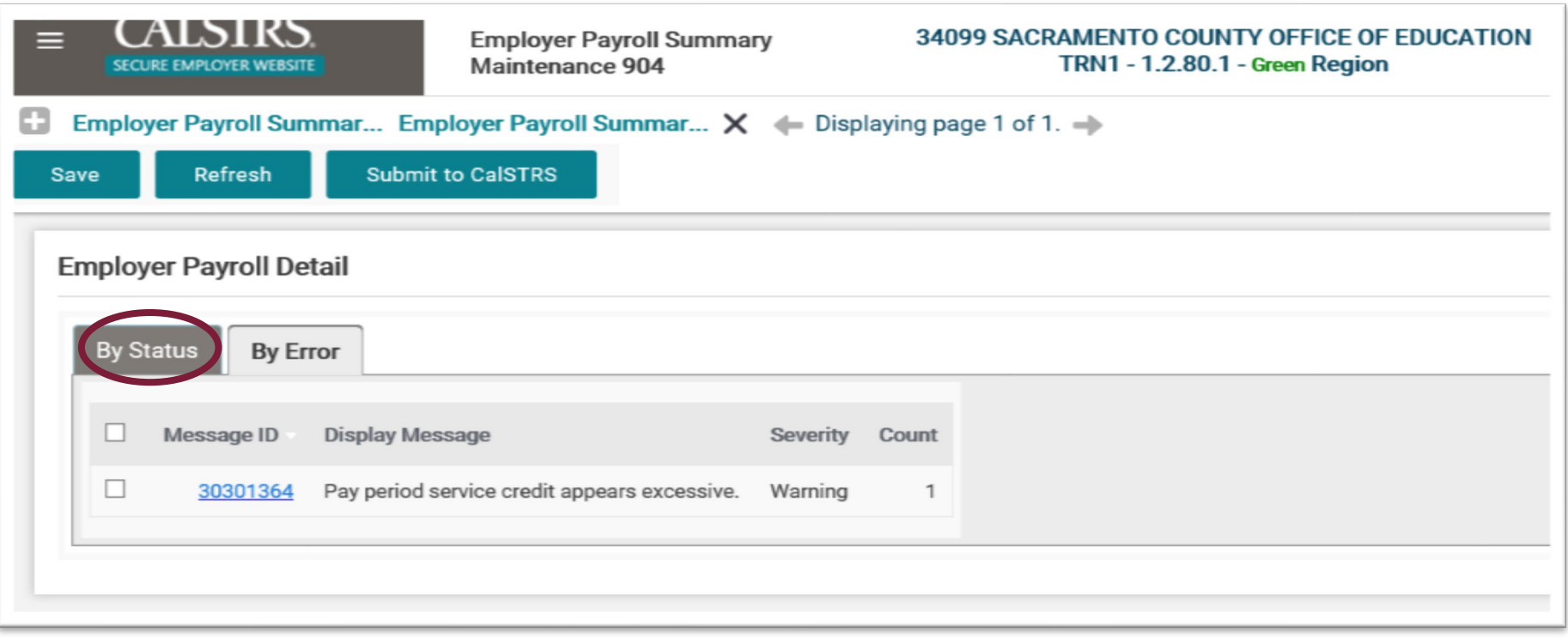

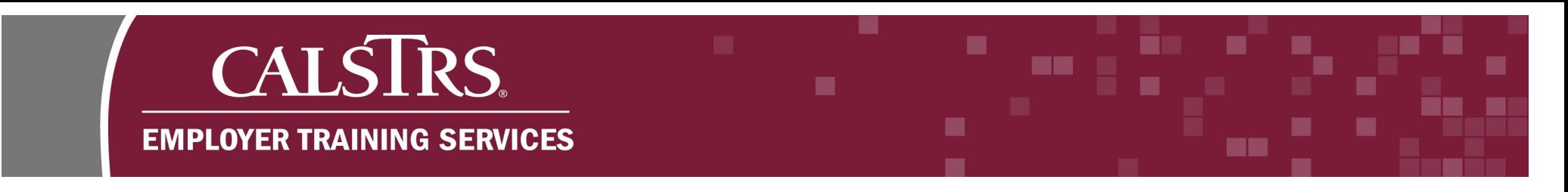

## **Step 12:**

In this example, all items in **Review** have been suppressed and changed to a **Valid Status**.

**Note:** If you have multiple items in **Review Status**, you should see that number decrease with each suppression.

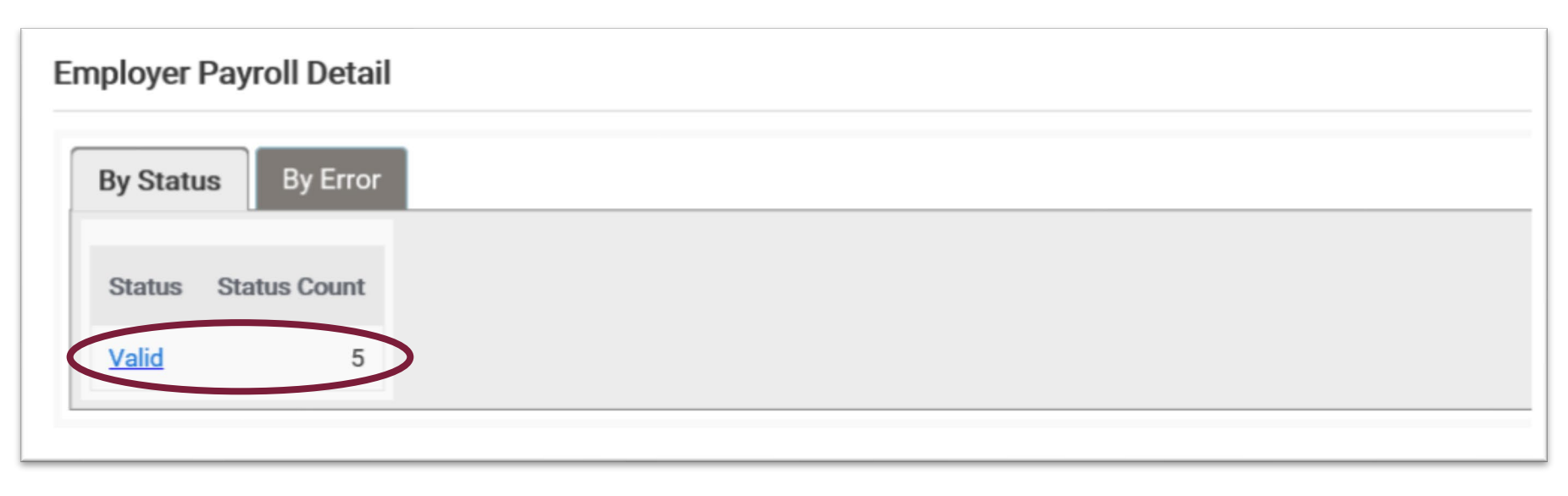

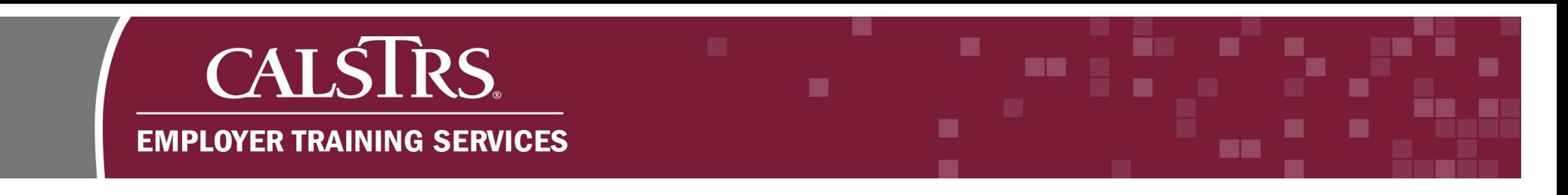

#### **Step 13:**

In this example, everything that was in **Review Status** has been suppressed and changed to a **Valid Status**. Once all items are in a **Valid Status**, the **Submit to CalSTRS** button will appear. If you are ready to submit your reporting, click the button.

**Note:** If you are a Report Unit, the button will say **Submit to Source**.

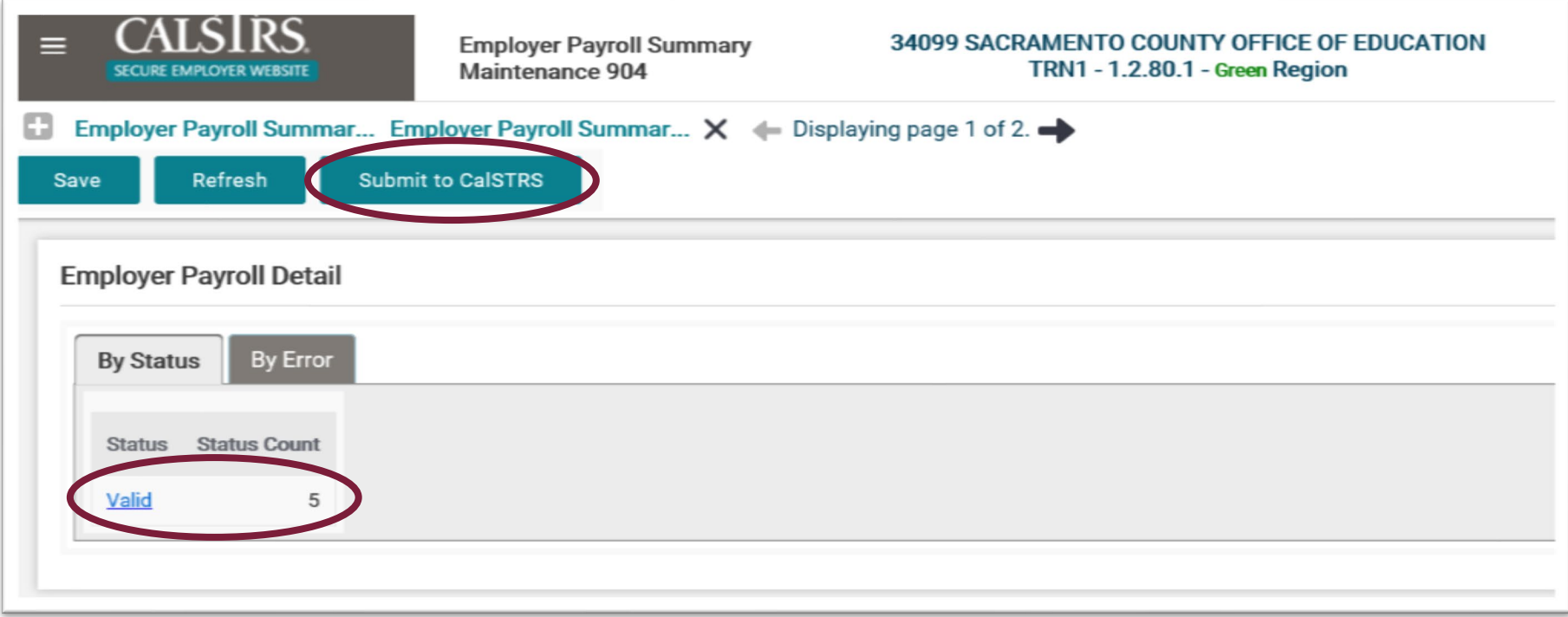